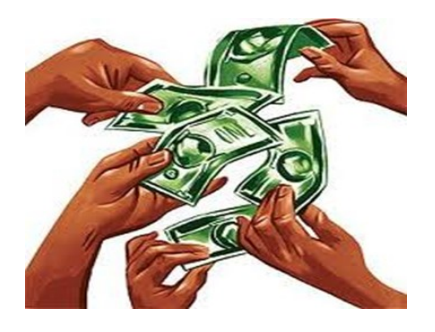

 **How do I conduct a search on who made campaign contributions to my elected state and federal policymakers?**

## **For Legislators — Florida Senators and Representatives:**

- **1.** Go to the Florida Division of Elections website on the Candidates and Races [Candidate Tracking System web page.](https://dos.elections.myflorida.com/candidates/CanList.asp)
- **2.** At the bottom of [this web page,](https://dos.elections.myflorida.com/candidates/CanList.asp) select the "General Election" year, e.g. 2018, or if applicable to you, the "Special Election" year, and click the "View List" button.
- **3.** Once the "View List" page opens, *c*omplete the search boxes at the top that are applicable to your search or just enter the last name of your Florida Senator or Representative in the "Last Name Like" search box.
- **4.** Once the candidate's now legislator name appears, click on the name.
- **5.** When the candidate/legislator's tracking system page opens, click on "Campaign Finance Activity" at the bottom of the page.
- **6.** Once on that page, cursor down to " Select Sort Order" and select "Name."
- **7.** Hit "Submit Query Now" -- a list of all the names of the contributors and the amounts contributed to date will appear -- you can view the list on your screen or download it.
- **8.** Do you, your board members, or others you know know any of the individuals or businesses that have made campaign contributions to legislators who represent you and your county's interests in either the Florida House or Senate? Do they support arts, arts education, and culture? Will you recruit them as arts and culture advocates to speak to these policymakers about funding and other policy issues that impact our industry?

## **For Florida's U.S. Senators and U.S. House Members:**

- **1.** Follow steps 1 through 4 above.
- **2.** Once the Florida candidate/congressional member's Candidate System Tracking page opens, cursor down the page and click the "Federal Campaign Reports" button.
- **3.** Once that page opens, enter the congressional member's name in the search box under "Look up candidate and committee profiles" and click search. Once the name appears, click it; when the page opens, click on "Browse receipts" to the right of "Total Raised."

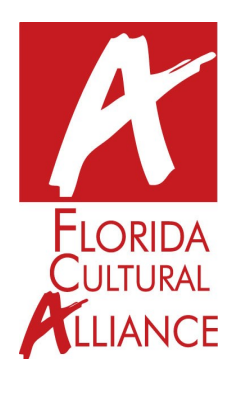

**Questions? Email the Florida Cultural Alliance at info@FLCA.net.**

**Thank you for your advocacy efforts. Your voice moves arts & culture forward for all to access.**